## Internet Bauauskunft V 6.6.3

## Bedienungsanleitung der Online-Leitungsauskunft

## Stand: 13.07.2022

Bedienungsanleitung Internet Bauauskunft Netze BW GmbH / Werkzeuge und Prozesse Juli 2022

**Netze BW** 

Ein Unternehmen der EnBW

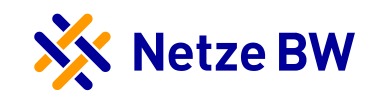

#### **Einführung – Wichtige Hinweise 1**

- › Die Internet Bauauskunft ermöglicht es Ihnen selbstständig die erforderlichen Planwerke für die Leitungsauskunft zu erstellen
- › Die vorliegende Anleitung zeigt Ihnen hierzu alle notwendigen Schritte
- › Der Beauskunftungsvorgang ist als eine prozessgeführte Anwendung aufgebaut, bei der Sie Schritt für Schritt durch den gesamten Ablauf der Leitungsauskunft geführt werden
- › Hierzu stehen Ihnen 6 Prozessschritte zur Verfügung, welche wie folgt bezeichnet sind:
	- (1) Start
	- (2) Anmeldung/Registrierung
	- (3) Hauptmenü
	- (4) Grund der Auskunft
	- (5) Auskunftsbereich festlegen
	- (6) Bestätigen

Start > Anmeldung > Hauptmenü > Grund der Auskunft > Auskunftsbereich festlegen > Bestätigen

› Nach erfolgreicher Erstellung können Sie die Leitungsauskunft als PDF-Dokument herunterladen

## Internet Bauauskunft - Einführung

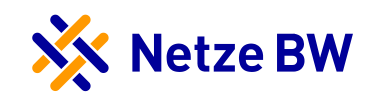

#### **Einführung – Wichtige Hinweise 2**

› In der Internetbauauskunft werden die folgenden Mandanten mit Fachsparten beauskunftet:

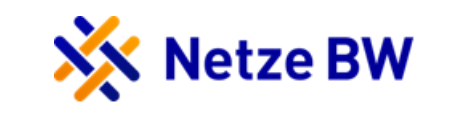

› Mandant: NETZ - Sparten: Strom, Gas, Wasser, Nahwärme

**EnBW** 

› Mandant: EnBW – Sparte: Fernwärme

› Mandant: Weil im Schönbuch - Sparte: Wasser

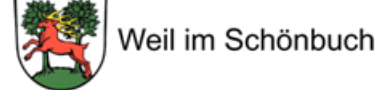

Zweckverband STRONGAL Strohgäu-Wasserversorgung

› Mandant: Zweckverband Strohgäu-Wasserversorgung – Sparte: Wasser

ERVERSORGUNG

› Mandant: Zweckverband Filder Wasserversorgung – Sparte: Wasser

Metzingen

› Mandant: Metzingen – Sparte: Strom

### Internet Bauauskunft - Inhaltsverzeichnis

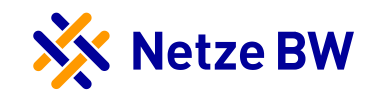

#### **1. Start** Start der Internet Bauauskunft

#### **2. Anmeldung/Registrierung** Anmeldung und Registrierung am System

#### **3. Hauptmenü**

Aufbau des Hauptmenüs und Bestätigung der Nutzungsbedingungen

### **4. Grund der Auskunft**

Erfassung der Auftragsdaten, Adressdaten und GK-Koordinaten

#### **5. Auskunftsbereich festlegen**

Kartennavigation, Wahl der Kartenparameter und Absenden der Bauauskunft

#### **6. Bestätigen**

Bestätigung des erfolgten Auftrags

**7. Leitungsauskunft herunterladen** Download der PDF-Dokumente der Bauauskunft

#### **8. Leitungsauskunft beenden** Beenden der Internet Bauauskunft

#### **9. Kennwort ändern**

Internet Bauauskunft – Start

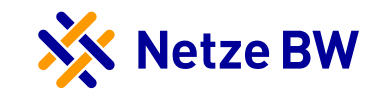

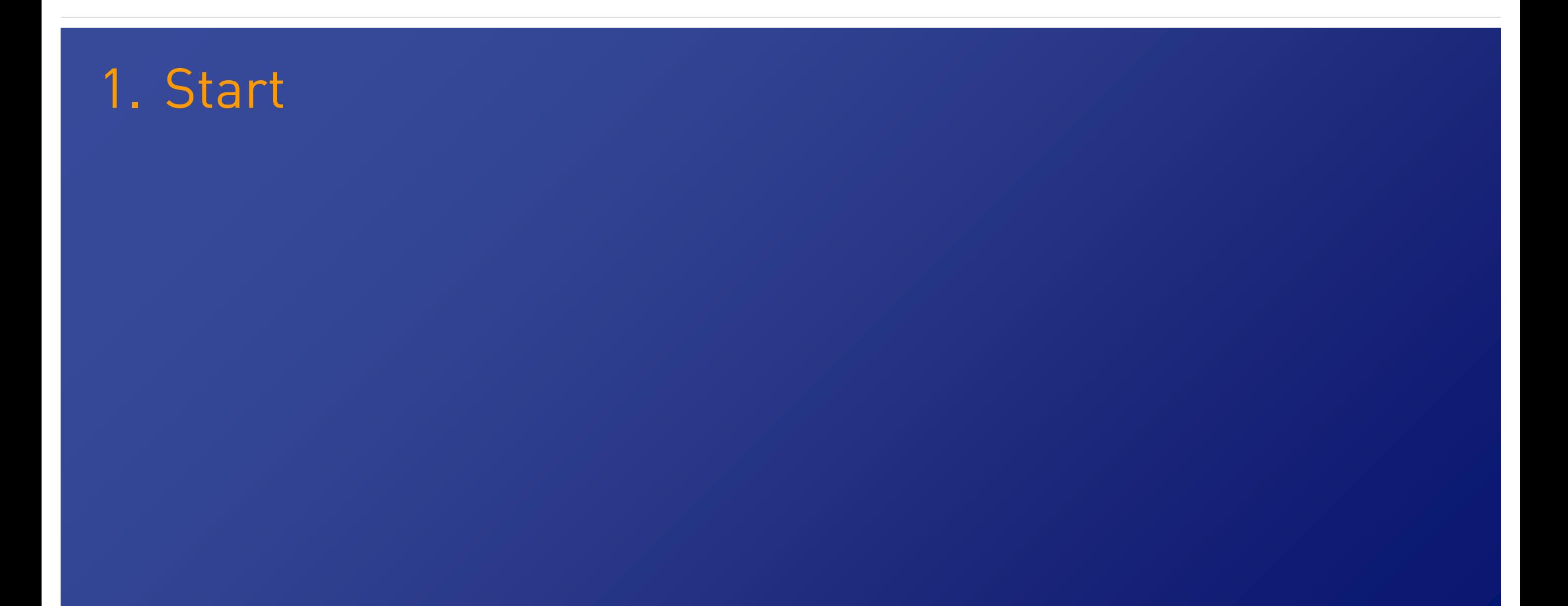

## Internet Bauauskunft – 1. Start

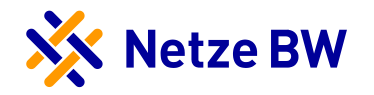

#### **1. Start über die Website der Netze BW**

- › Über folgenden Link gelangen Sie zur Anmeldung: https://www.netze[bw.de/partner/planenundbauen/Leitungsauskunft](https://www.netze-bw.de/partner/planenundbauen/Leitungsauskunft)
- › Mit der Schaltfläche **Jetz Leitungsanfrage online erstellen** gelangen Sie zur Startseite der Online-Leitungsauskunft

Jetzt Leitungsanfrage online erstellen

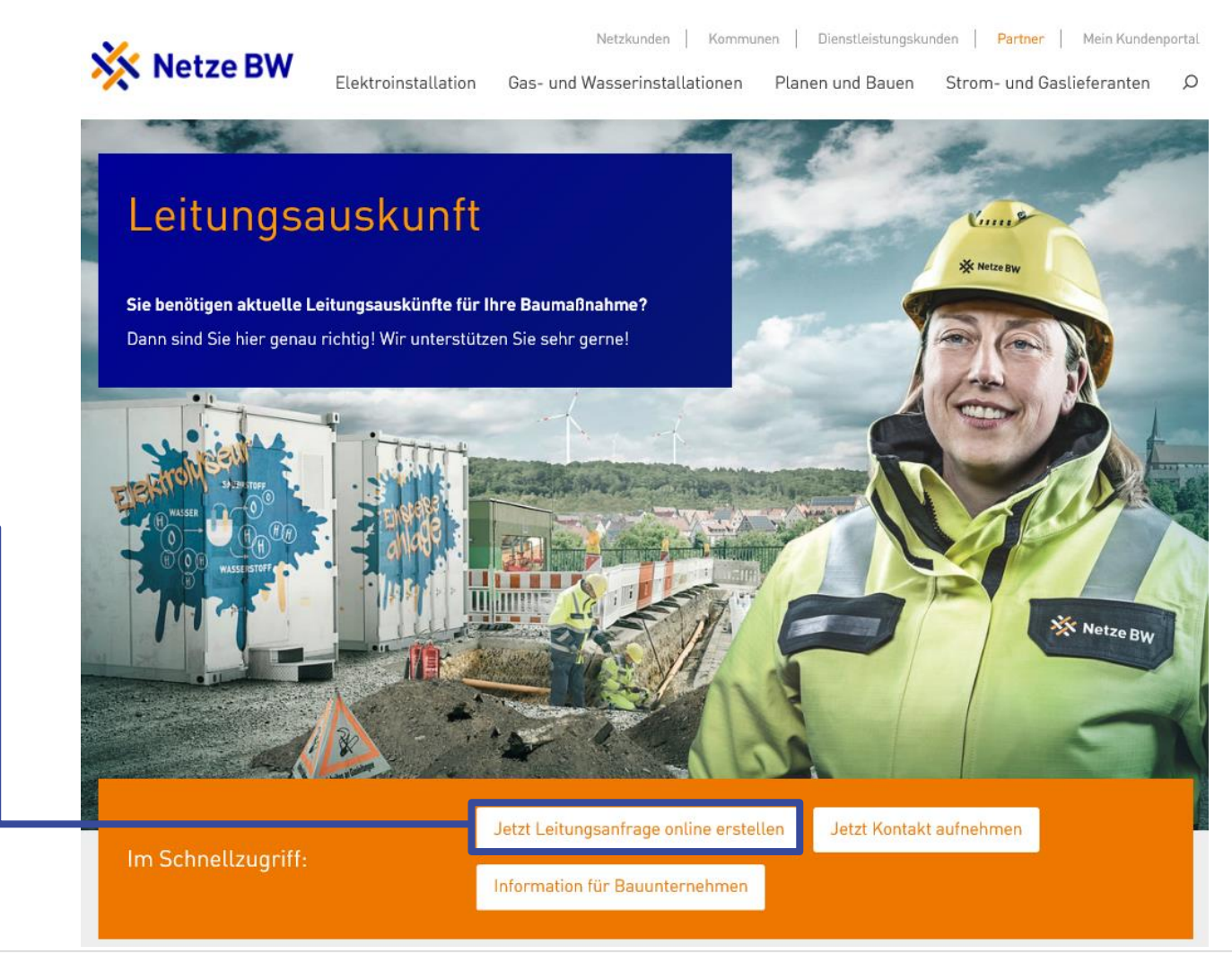

## Internet Bauauskunft – 1. Start

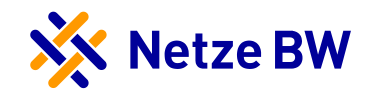

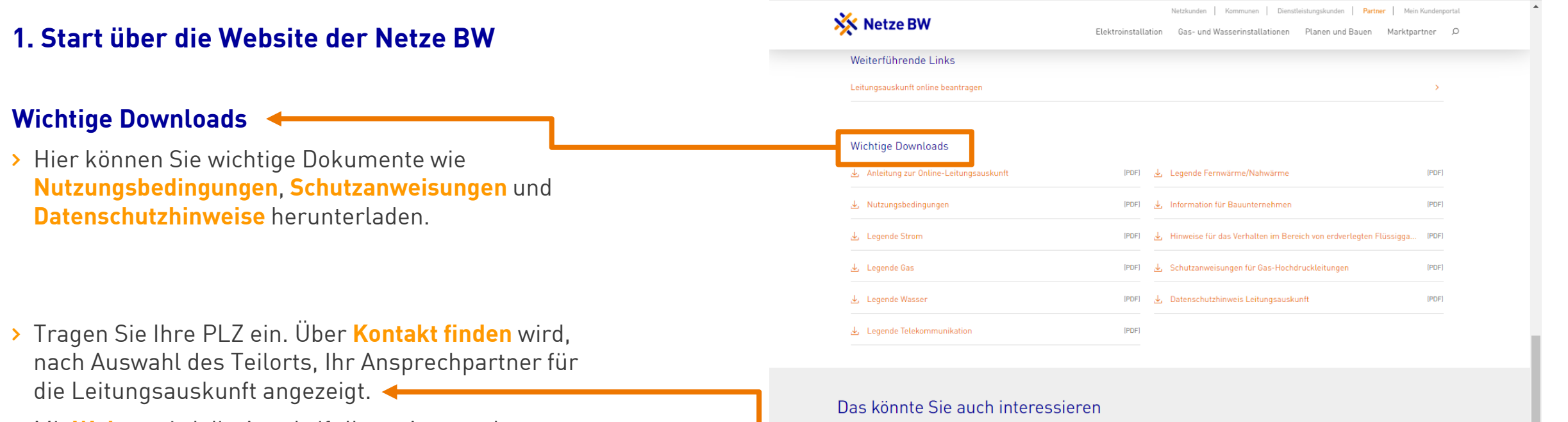

› Mit **Weiter** wird die Anschrift Ihres Ansprechpartners angezeigt und mit **Kontakt aufnehmen** erscheint ein Formular zum ausfüllen, welches über **Anfrage absenden** als E-Mail verschickt wird.

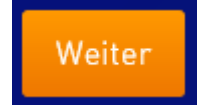

Kontakt aufnehmen

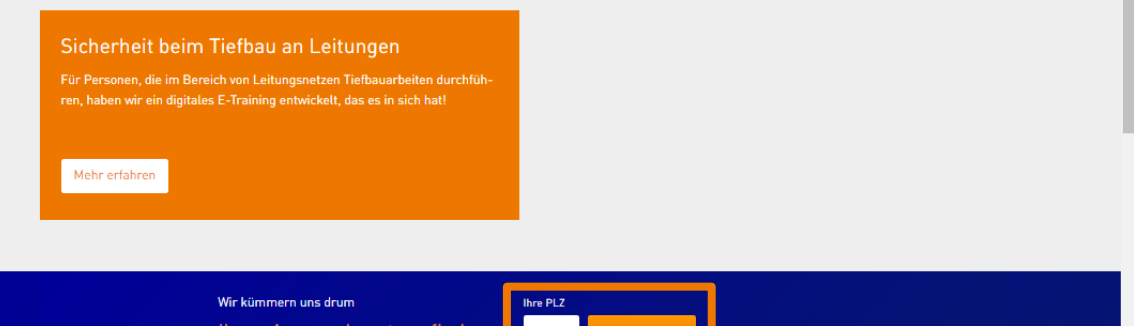

## Internet Bauauskunft – 1. Start

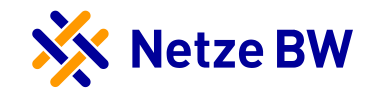

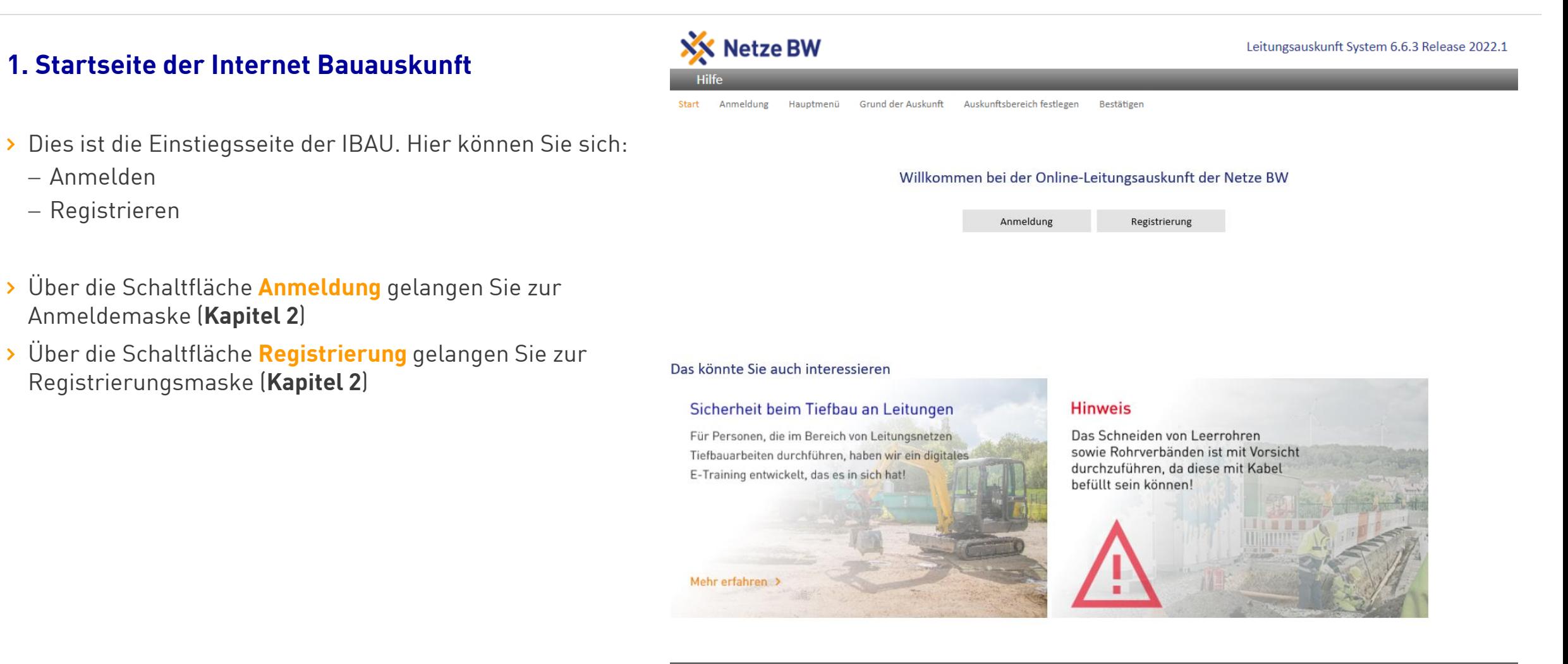

Internet Bauauskunft – Anmeldung

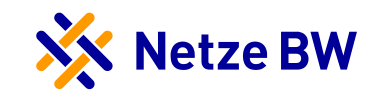

# 2. Anmeldung/Registrierung

9

## Internet Bauauskunft – 2. Registrierung

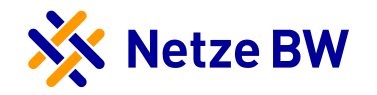

#### **2. Registrierung**

- › Lesen Sie die Seite der Nutzungsbedingungen der Online-Netzauskunft der Netze BW GmbH
- › Akzeptieren Sie die Nutzungsbedingungen durch das **Setzen des Hakens**

 $\Box$  Ich habe die Nutzungsbedingungen gelesen und erkläre mich mit ihnen einverstanden.

- › Sie können die Nutzungsbedingungen **Speichern** oder **Drucken**
- › Auf die Schaltfläche **Weiter** klicken, um Ihre Daten einzugeben

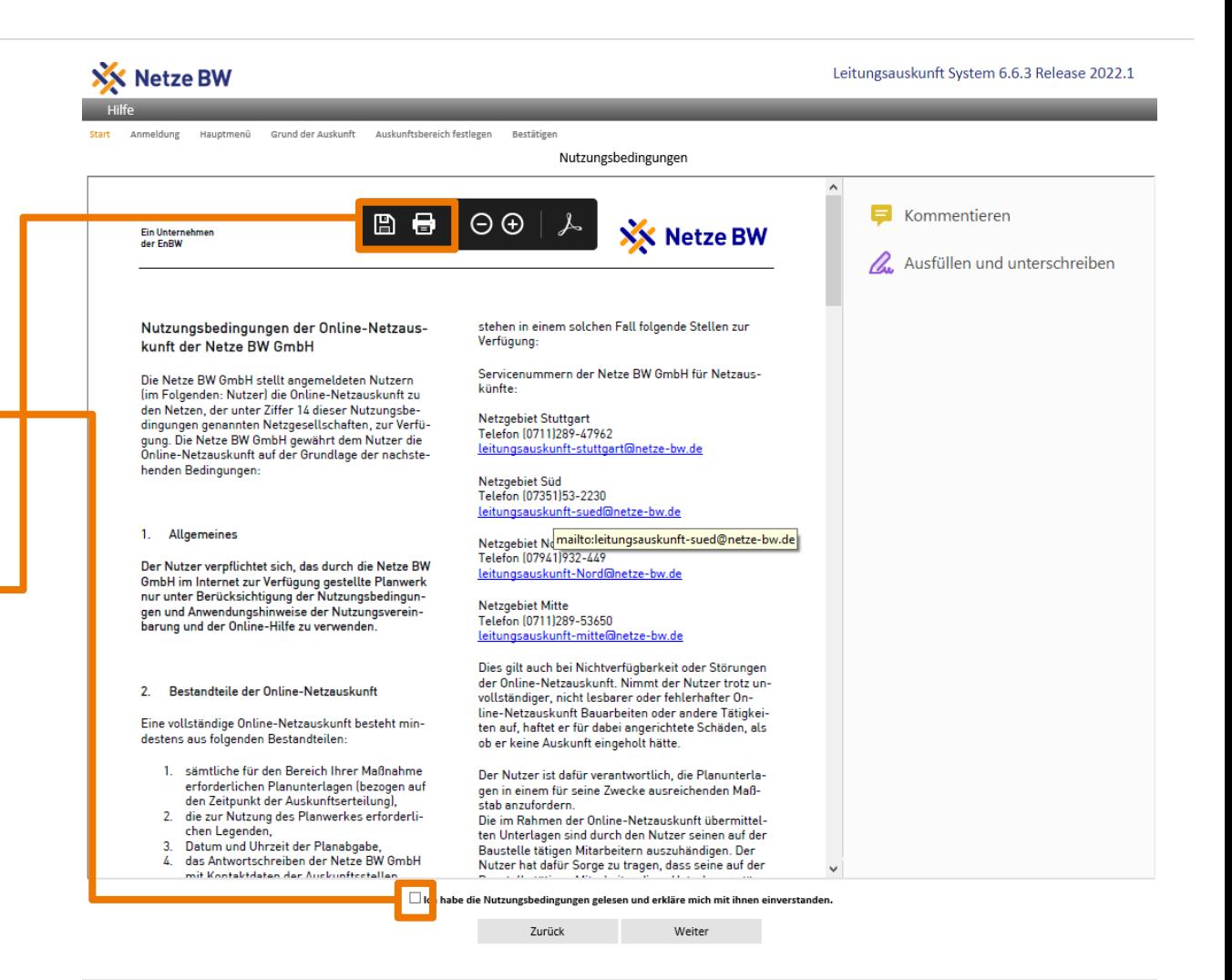

## Internet Bauauskunft – 2. Registrierung

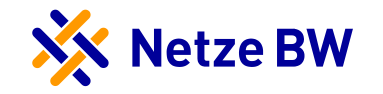

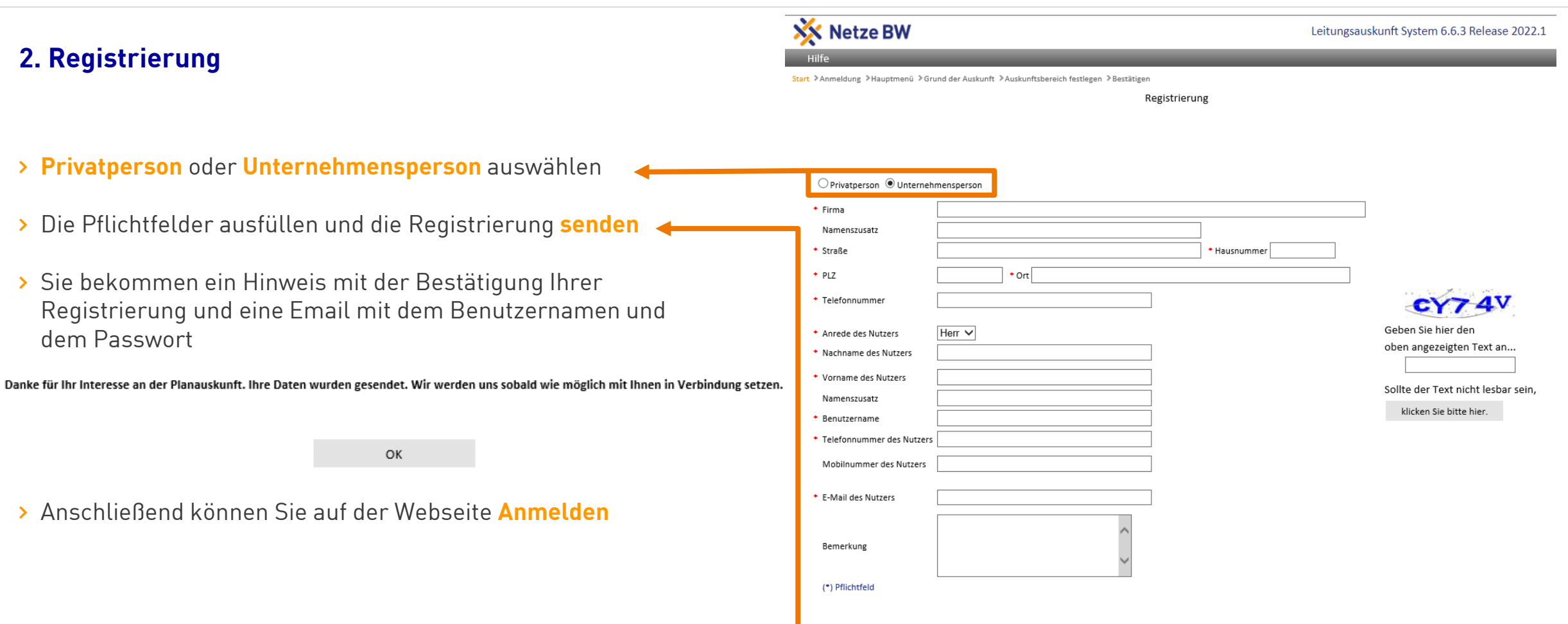

Home

Zurück

Senden

## Internet Bauauskunft – 2. Anmeldung

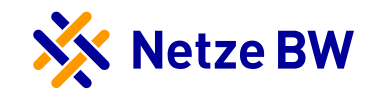

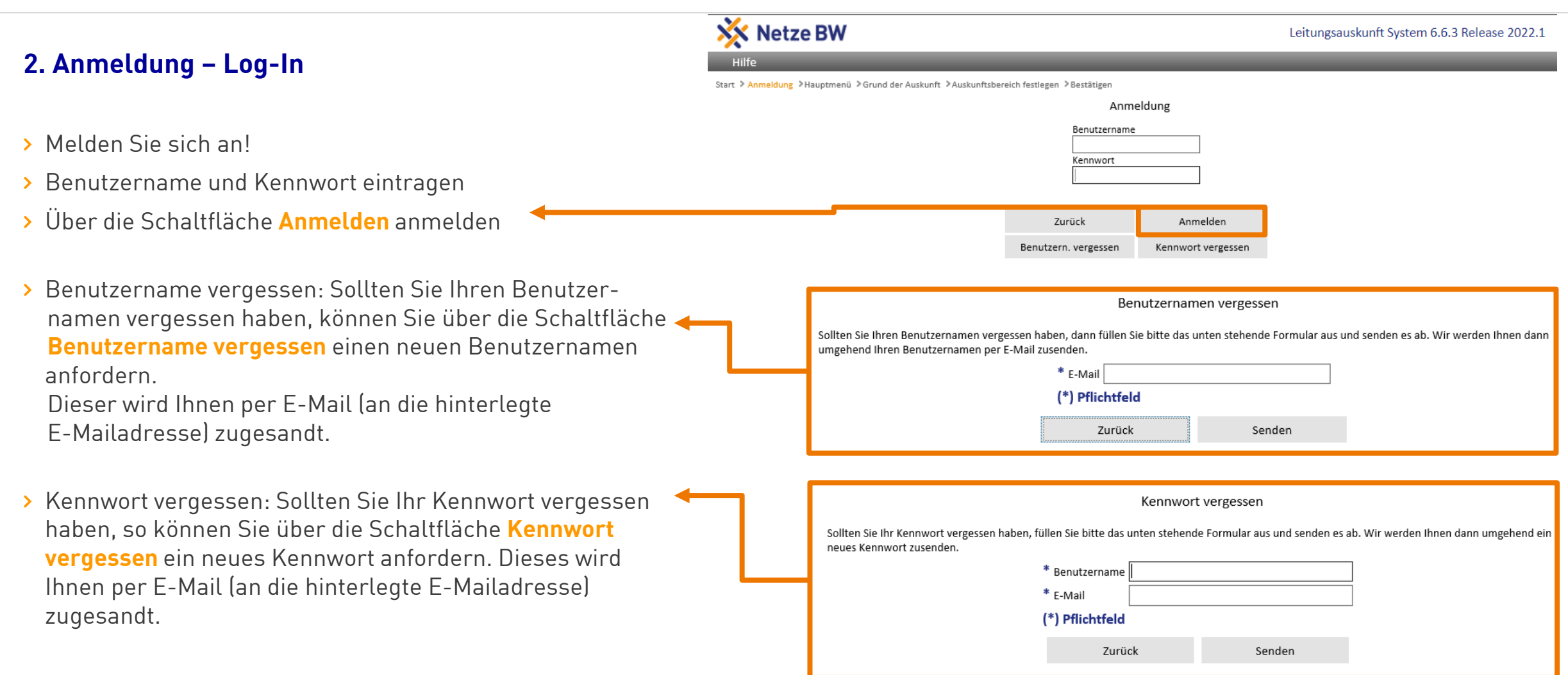

Internet Bauauskunft – Hauptmenü

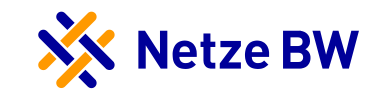

3. Hauptmenü

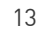

## Internet Bauauskunft – 3. Hauptmenü

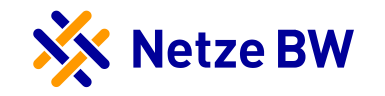

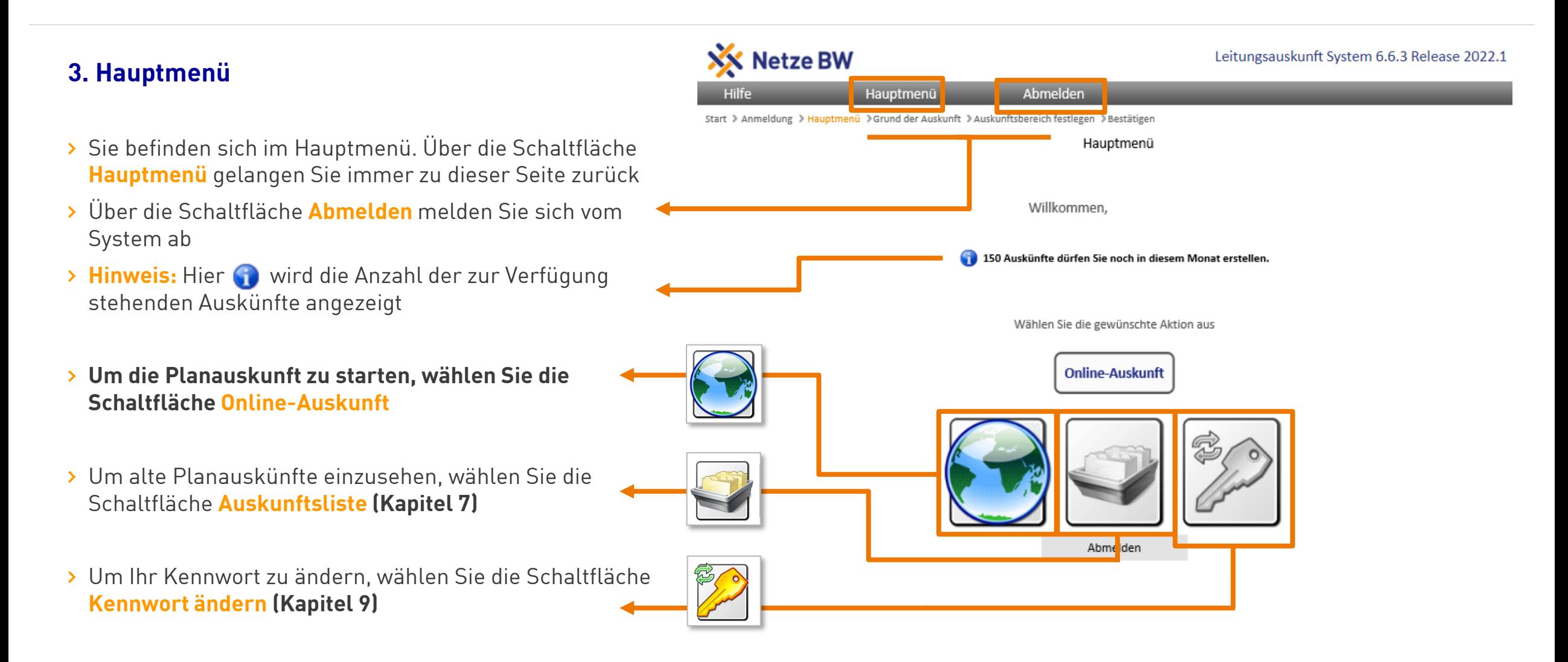

## Internet Bauauskunft – 3. Hauptmenü

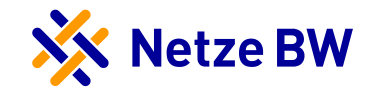

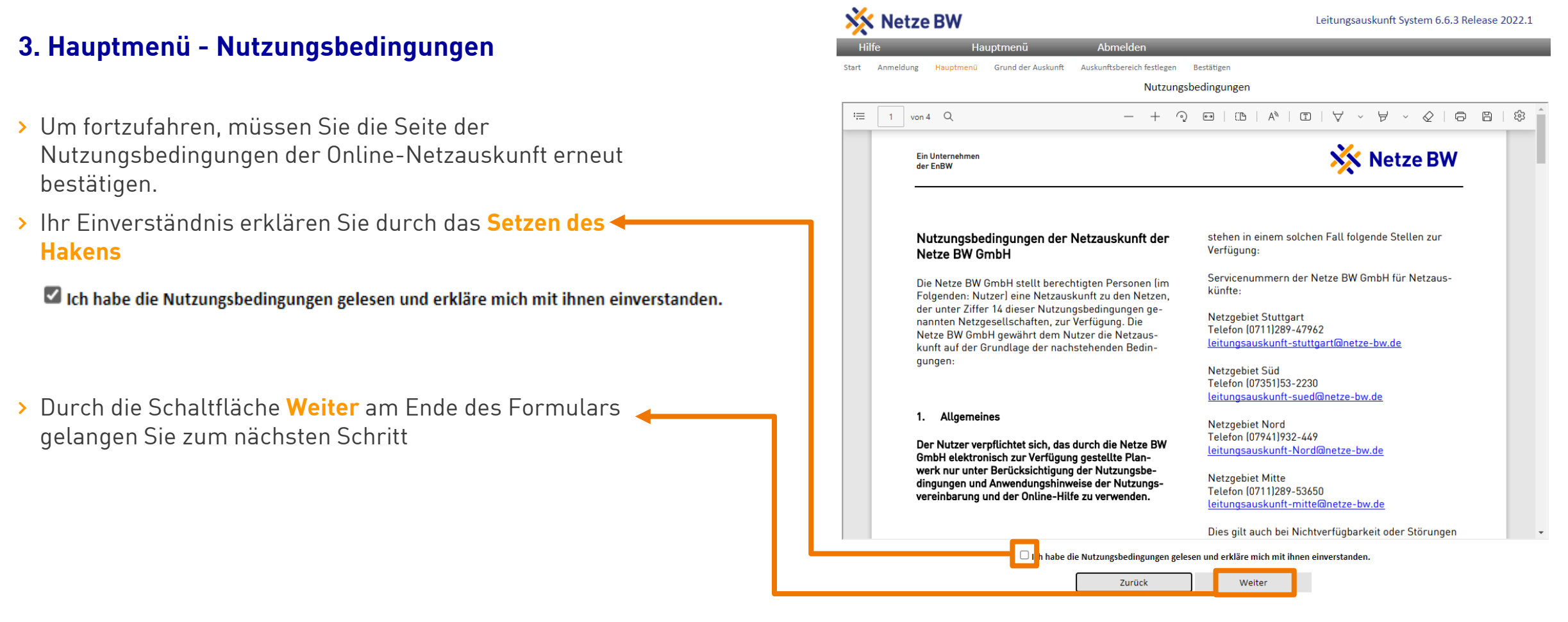

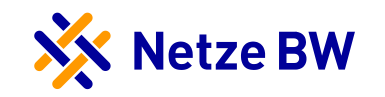

## 4. Grund der Auskunft

16

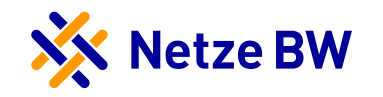

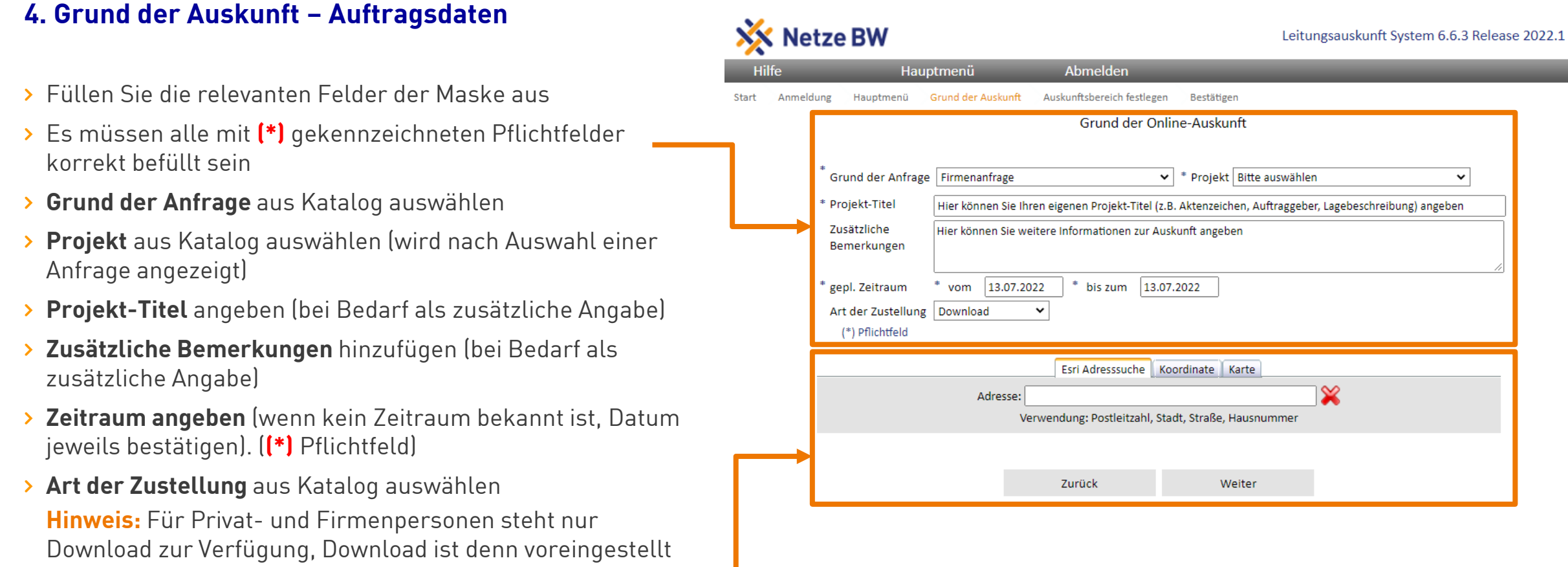

› Nachfolgend stehen Ihnen drei Möglichkeiten zur Navigation offen (Esri Adresssuche, Koordinate und Karte)

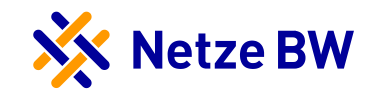

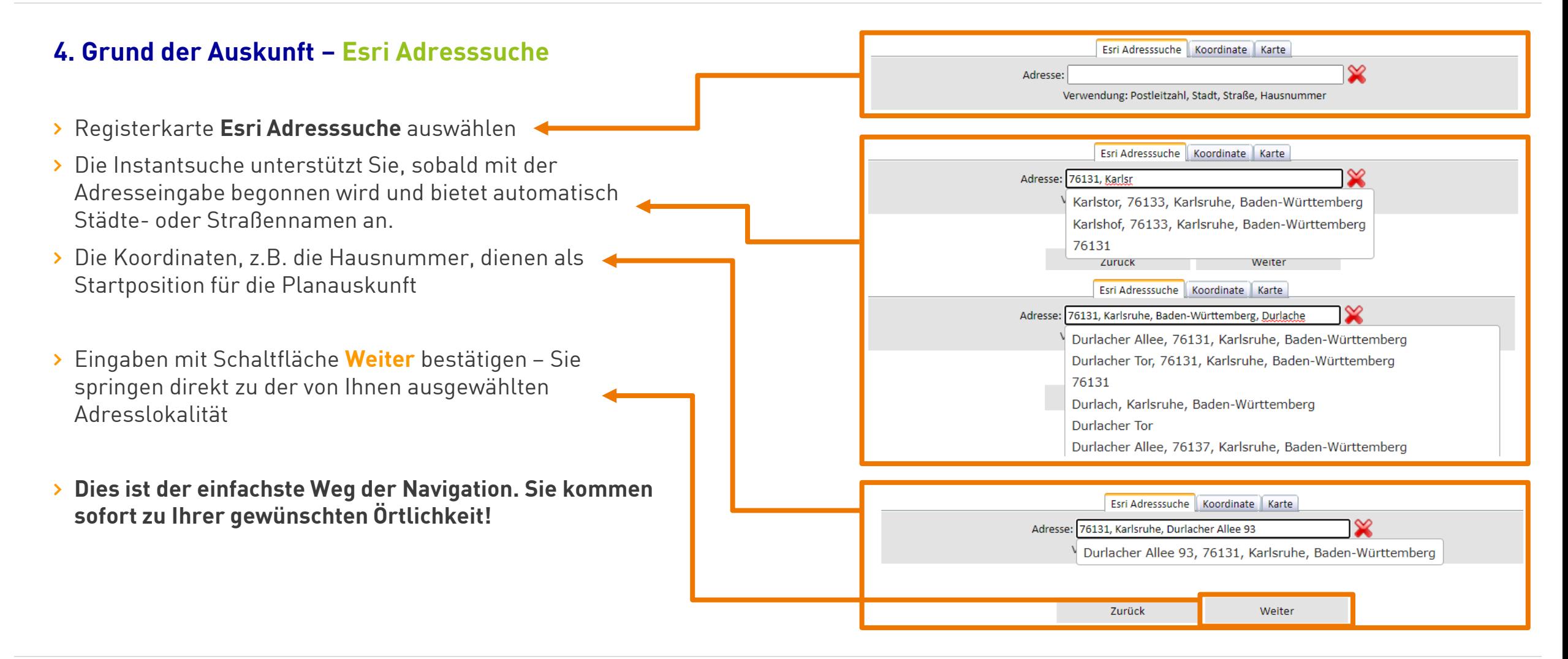

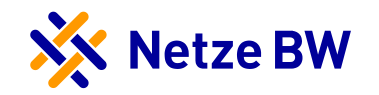

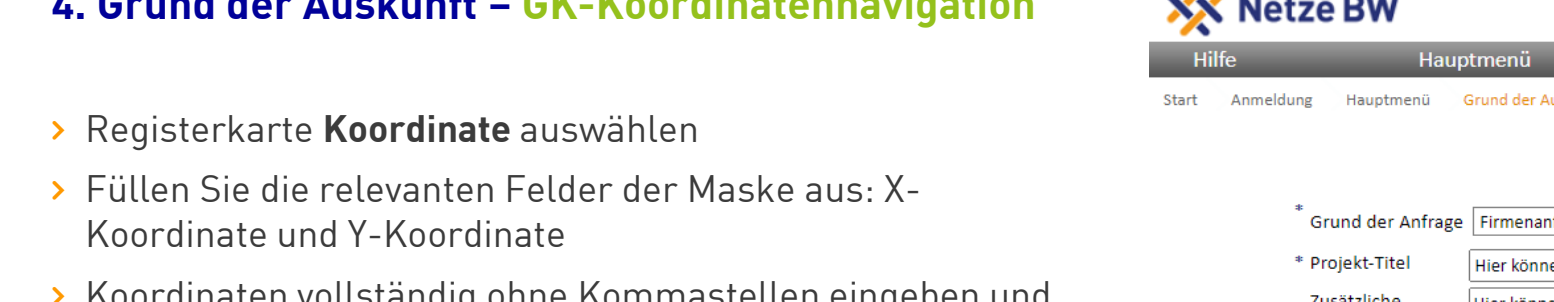

› Koordinaten vollständig ohne Kommastellen eingeben und bestätigen oder mit Kopieren und Einfügen übernehmen

**4. Grund der Auskunft – GK-Koordinatennavigation**

- › Die Koordinaten sind Ihre Startposition für die Planauskunft
- › Eingaben mit Schaltfläche **Weiter** bestätigen Sie springen direkt zu den von Ihnen ausgewählten Koordinaten

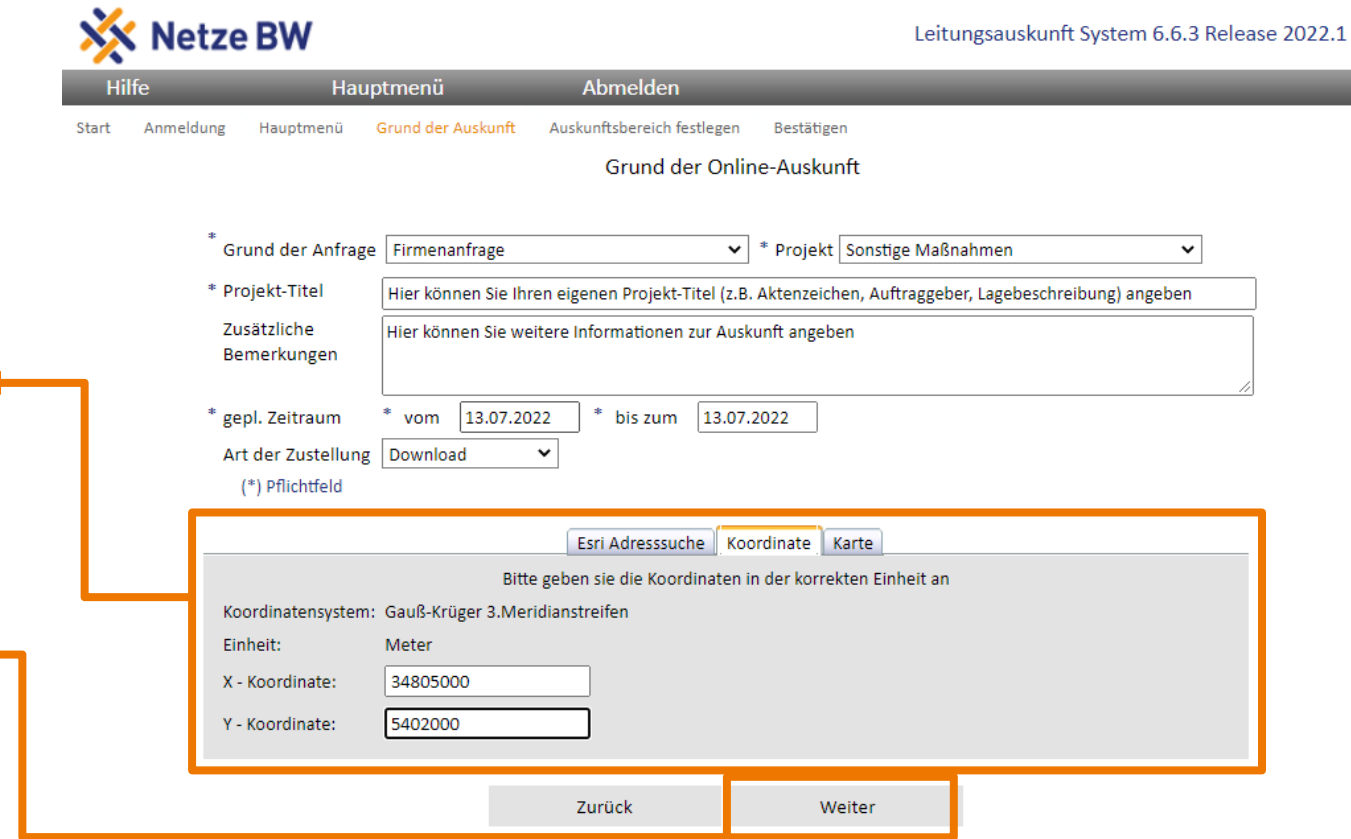

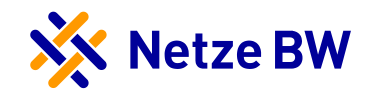

#### **4. Grund der Auskunft – Kartennavigation**

- › Registerkarte **Karte** auswählen
- › Sie wählen nun den Planausschnitt über ein Kartenfenster
- › Mit Schaltfläche **Weiter** fortfahren das Kartenfenster wird gestartet
- › Sie können sich zu Ihrem gewünschten Auskunftsbereich frei hineinzoomen

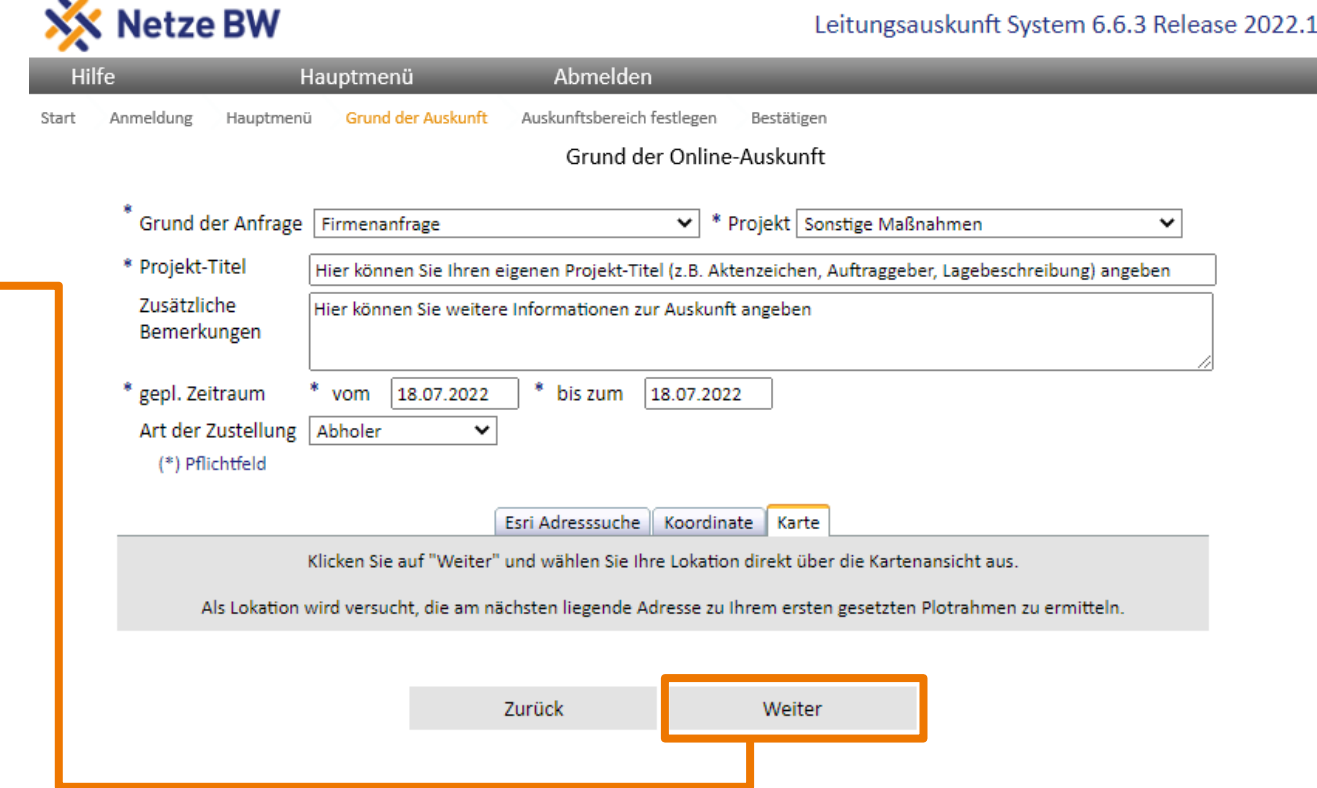

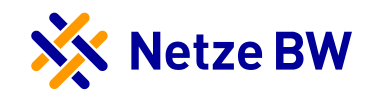

## 5. Auskunftsbereich festlegen

21

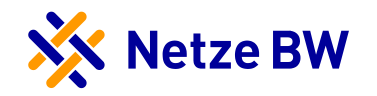

#### **5. Auskunftsbereich festlegen - Kartennavigation**

› Das Kartenfenster ist gestartet

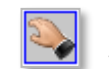

Mit dieser Schaltfläche können Sie den Ausschnitt verschieben

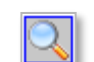

- Mit dieser Schaltfläche ziehen Sie eine Zoomrahmen
- auf **Pulinks oben/rechts unten, Quartes inten/rechts oben**
- Mit dieser Schaltfläche legen Sie einen Trassenplot fest (optional)

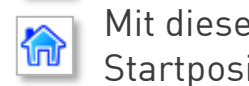

Mit dieser Schaltfläche gelangen Sie zurück zur **Startposition** 

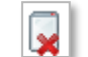

Mit dieser Schaltfläche löschen Sie den/die Plotrahmen

Mit dieser Option können Sie zwischen 2 Grundkarten Grundkarte ALK V Grundkarte Grundkarte ALK Vählen

- › Mit Lupe gewünschten Ausschnitt in Karte festlegen
- › Über Maßstab oder Lupe weiter in Karte zoomen bis der Anfragebereich sichtbar ist
- › Wenn der Maßstab passt, erscheint der Plotrahmen

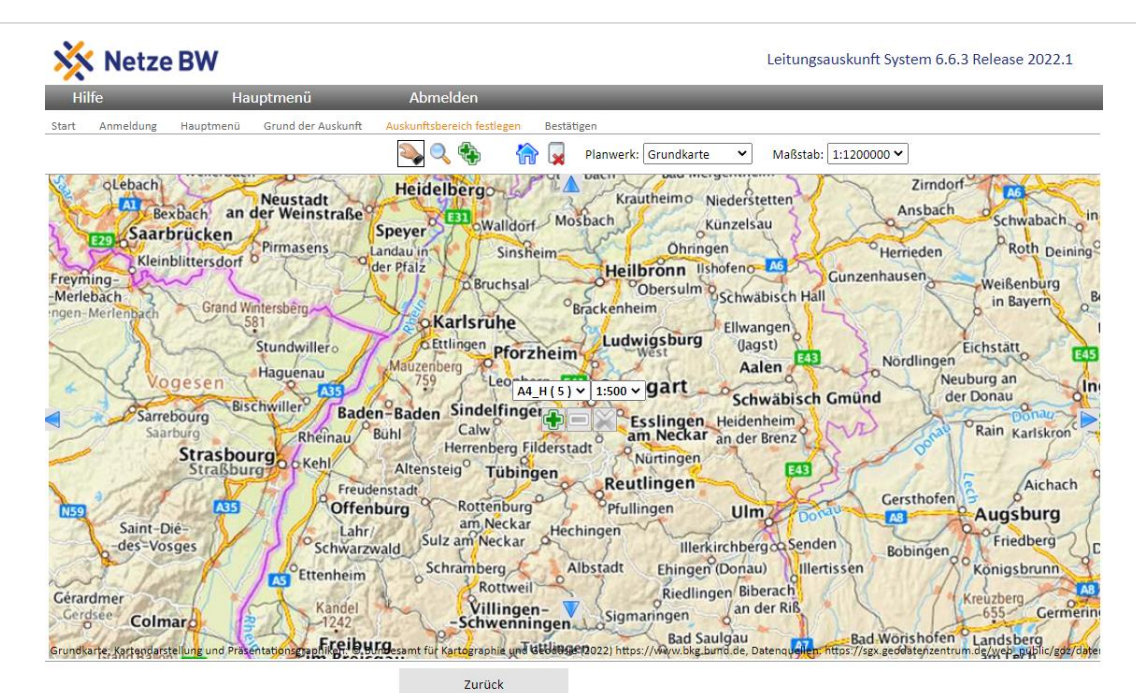

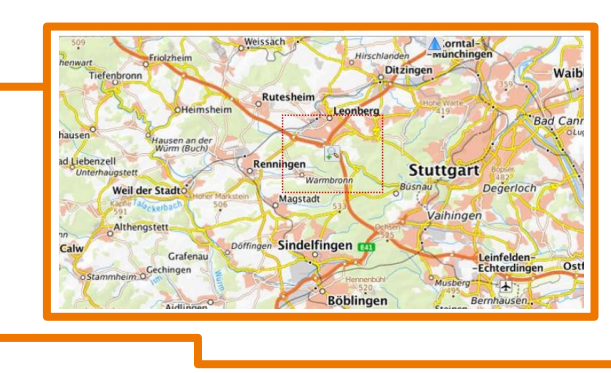

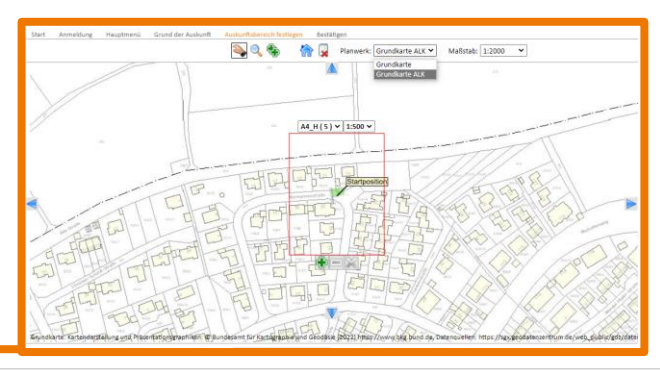

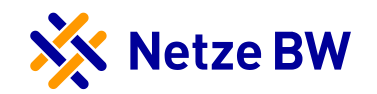

#### **5. Auskunftsbereich festlegen – Auftragsbereich**

- > Mit der  $\rightarrow$  kann die Karte im Hintergrund in den Plotrahmen (rotes Viereck) verschoben werden
- › **Hinweis:** Der Rahmen ist fix, nur der Hintergrund kann verschoben werden!
- › Wählen Sie die Größe des gewünschten Plotrahmens aus. In Klammer steht die Anzahl der maximal möglichen Plotrahmen der unterschiedlichen Ausgabeformate
- › Der erforderliche **Maßstab für den Plotrahmen ist anfänglich auf 1:500** eingestellt, kann nicht verändert werden.
- › **Hinweis:** Ist der Fortführungsmaßstab 1:125 oder 1:250 im Plotbereich hinterlegt, wird der Plotmaßstab in der Sparte Strom entsprechend angepasst.

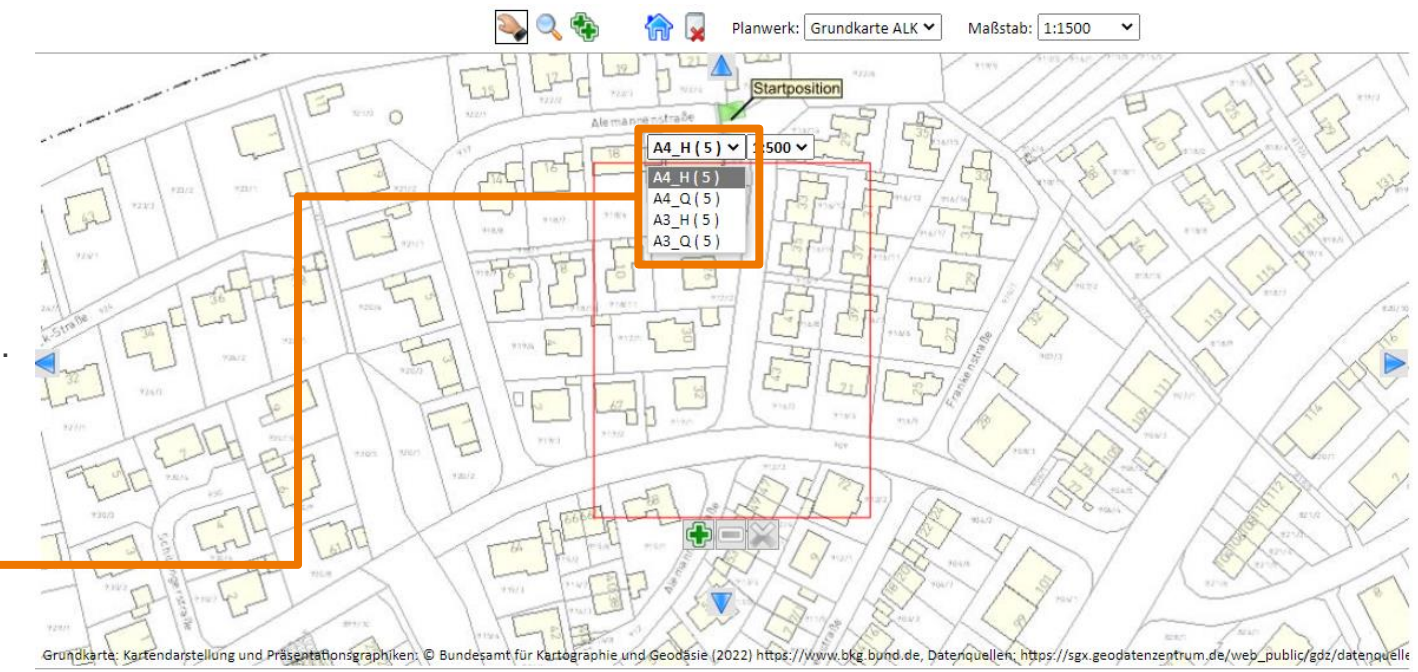

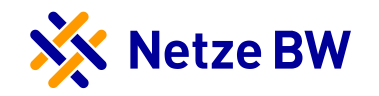

#### **5. Auskunftsbereich festlegen – Bereich an GIS-Schnittstelle senden**

- › Setzen Sie Ihren Plotrahmen!
	-
- Mit dieser Schaltfläche können Sie den Ausschnitt verschieben
	- Mit dieser Schaltfläche wird der erste und jeder weitere Plotrahmen gesetzt
	- Mit dieser Schaltfläche wird der letzte  $\blacksquare$ 
		- Plotrahmen zurückgesetzt
	- - Mit dieser Schaltfläche werden alle Plotrahmen gelöscht
- › Verschieben Sie die Grundkarte so, dass Sie eventuell weitere Plotrahmen setzen können. Sie können auch die Grundkarten ändern
- › Wenn Sie keinen Plotrahmen mehr setzen möchten, bestätigen Sie die Eingaben mit der Schaltfläche Weiter / **Senden**

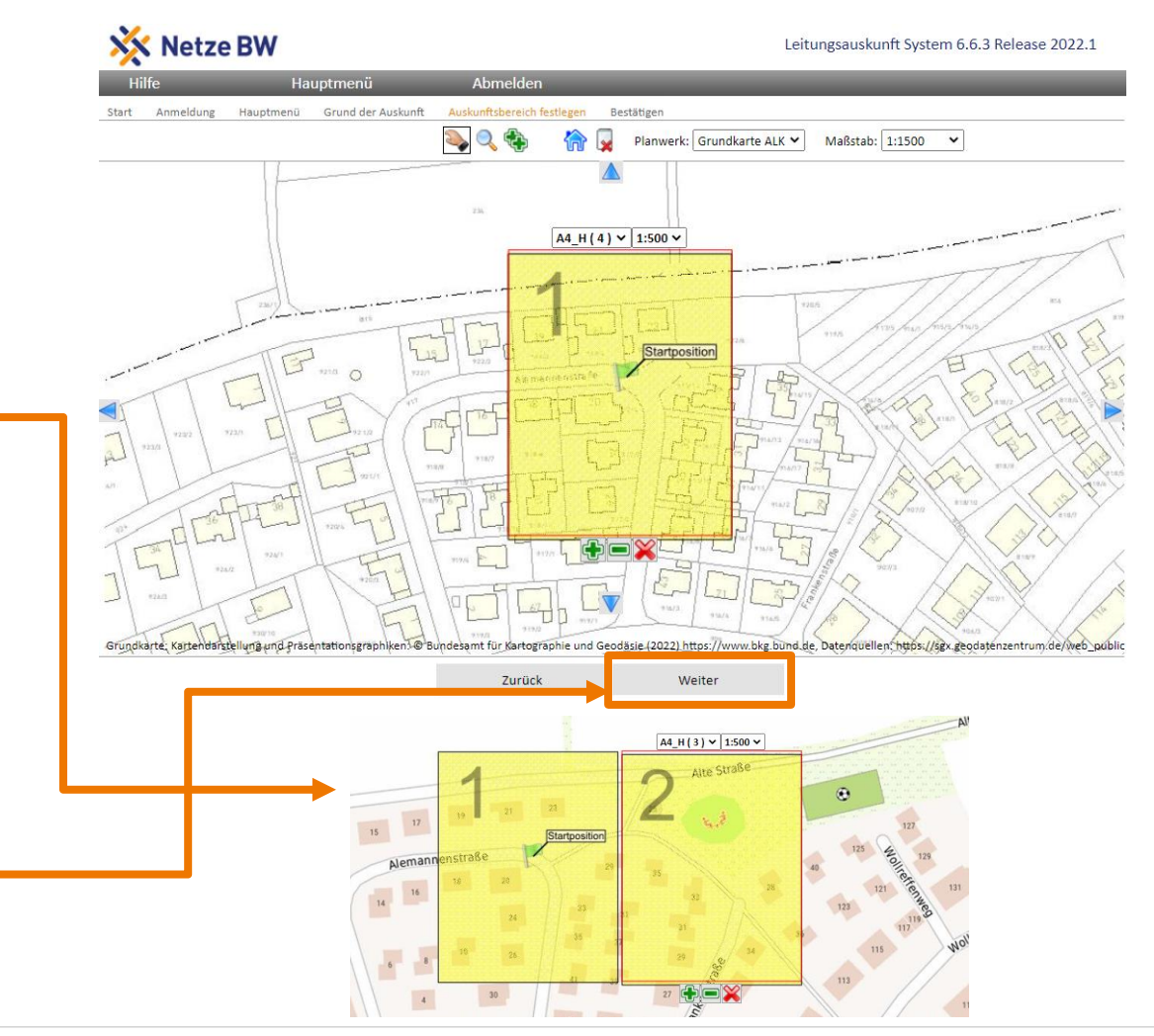

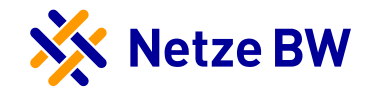

#### **5. Auskunftsbereich festlegen – Bestätigung der Nutzerdaten**

› Überprüfen und bestätigen Sie Ihre Nutzerdaten

Bitte überprüfen Sie die oben dargestellten Daten auf ihre Richtigkeit und korrigieren Sie diese ggf.

- › Füllen Sie alle mit **\*** markierten Pflichtfelder aus
- › Nicht ausgefüllte Pflichtfelder werden gelb hervorgehoben
- › Eingaben mit Schaltfläche **Anfrage senden** bestätigen

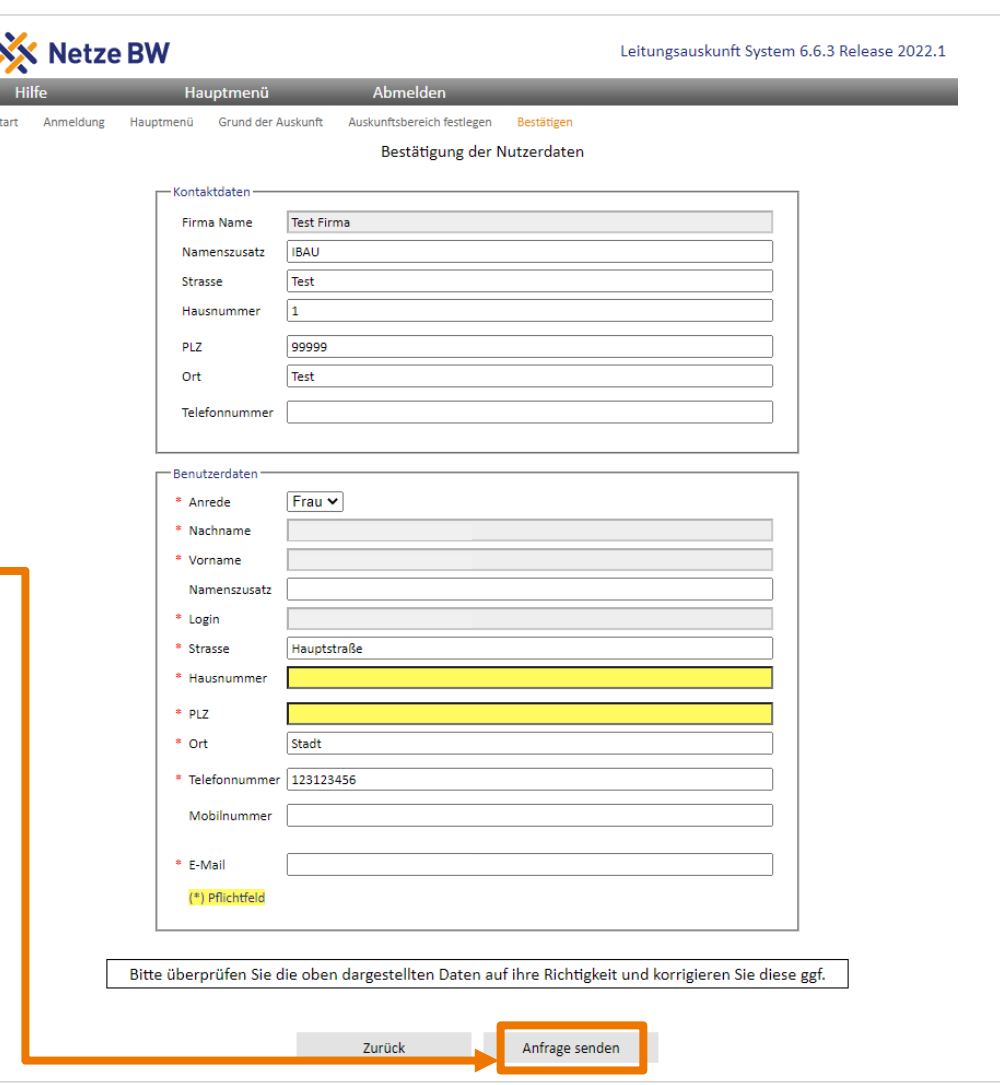

Internet Bauauskunft – Bestätigen

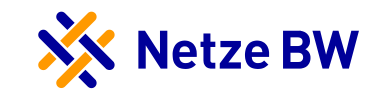

# 6. Bestätigen

26

## Internet Bauauskunft – 6. Bestätigen

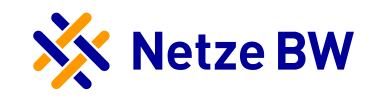

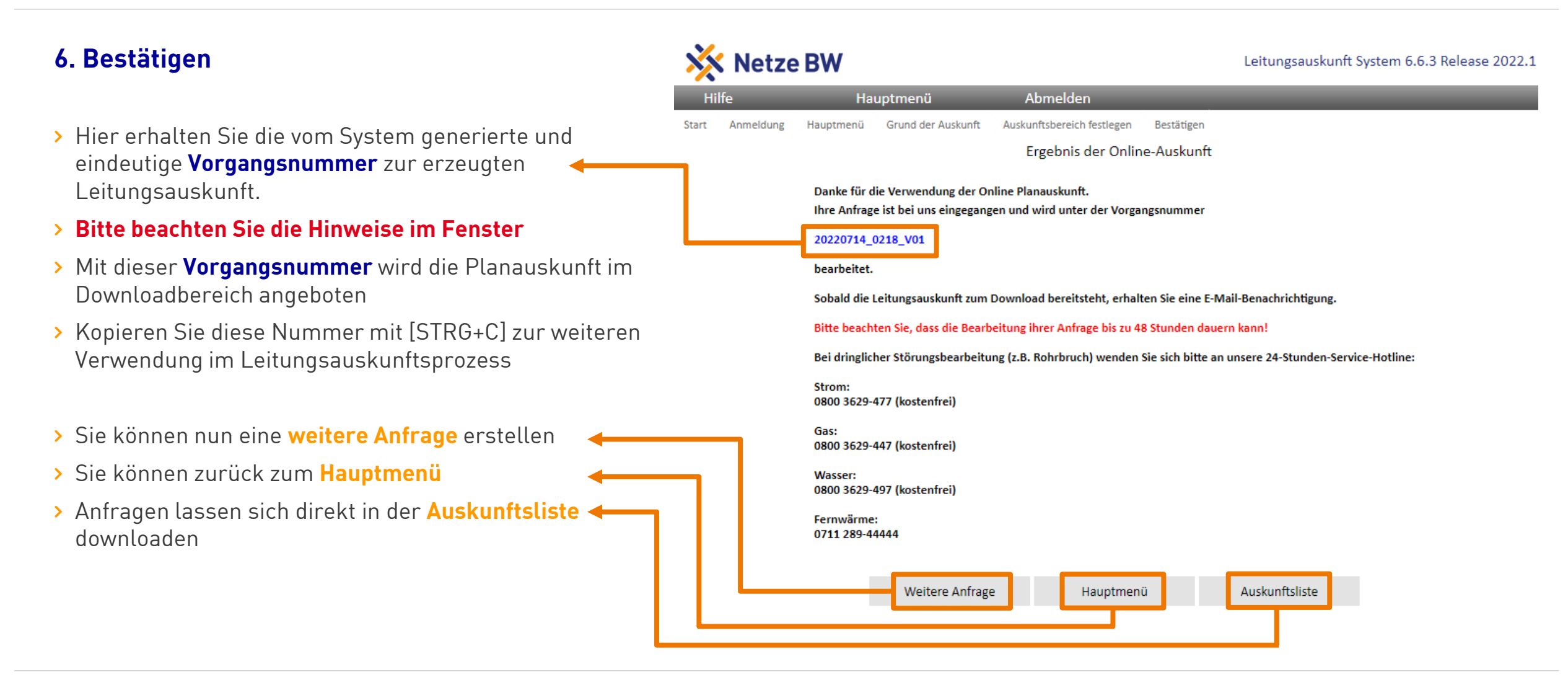

## Internet Bauauskunft – 6. Bestätigen

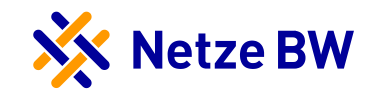

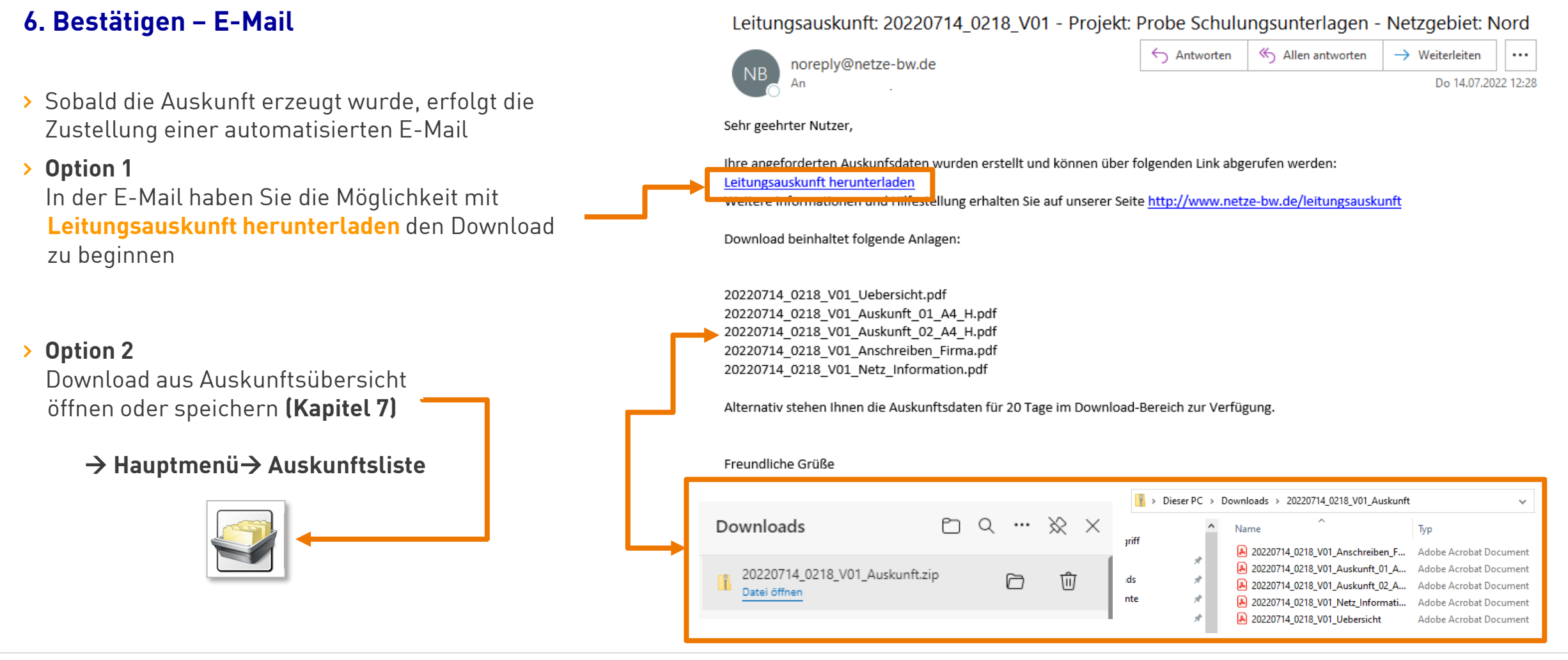

Internet Bauauskunft – Leitungsauskunft herunterladen

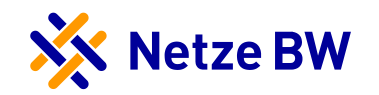

## 7. Leitungsauskunft herunterladen

29

## Internet Bauauskunft - 7. Leitungsauskunft herunterladen

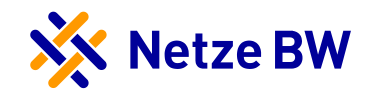

#### **7. Leitungsauskunft herunterladen - Auskunftsübersicht**

- › Klicken Sie auf **Suchen**, damit die Seite neu dargestellt wird (Refresh-Funktion)
- › Um ältere, nicht in der Auskunftsübersicht sichtbare, Aufträge zu suchen, kann das betreffende Datum eingestellt werden
- › Mit **Suchen** wieder aktualisieren
- › Nicht sichtbare Aufträge können auch direkt mit der **Vorgangsnummer** gesucht werden, hierzu ist das Datum auch anzupassen

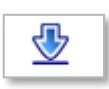

Dieses Symbol erscheint, wenn die Leitungsauskunft zum Download freigegeben ist

- › Mit einem Kick auf das gewünschte Feld wird der Downloadbereich geöffnet
- › **Hinweis:** Der Download hat eine Gültigkeit von **20 Tagen**

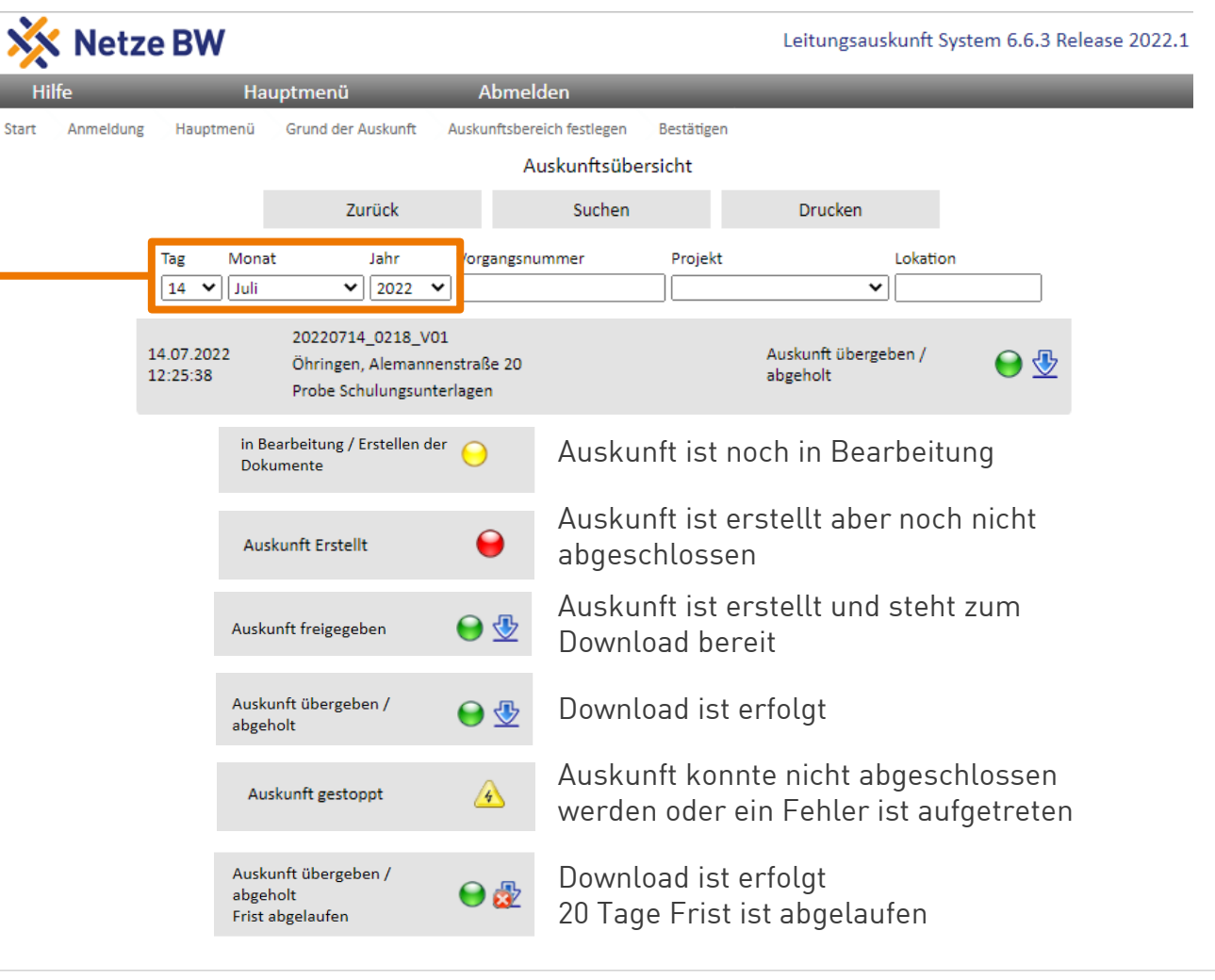

## Internet Bauauskunft - 7. Leitungsauskunft herunterladen

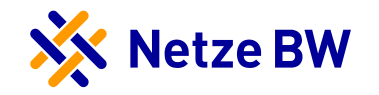

#### **7. Leitungsauskunft herunterladen - Downloadbereich**

- › Hier erhalten Sie alle Informationen zur entsprechenden Auskunftsanfrage
- › Über **Download als Zip** laden Sie die Daten auf Ihren Rechner
- › **Aufklappen für Datenübersicht** zeigt die erzeugten Daten

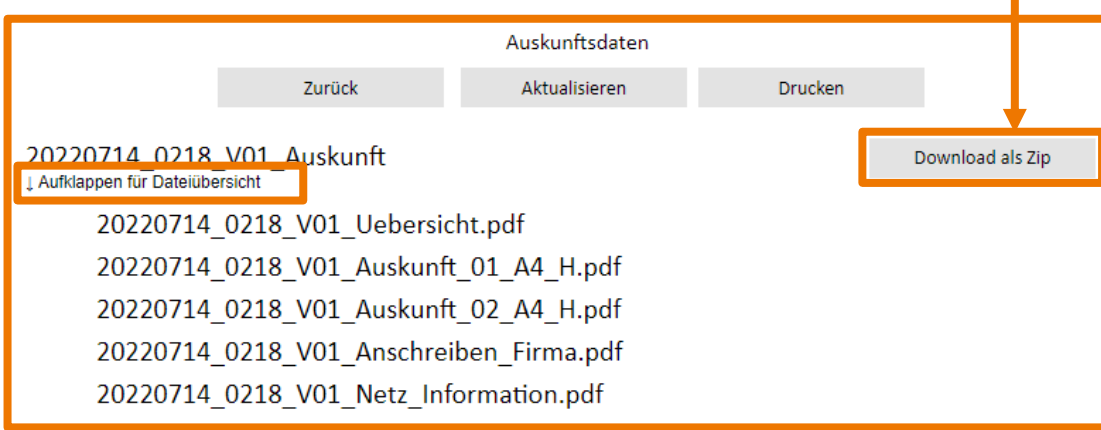

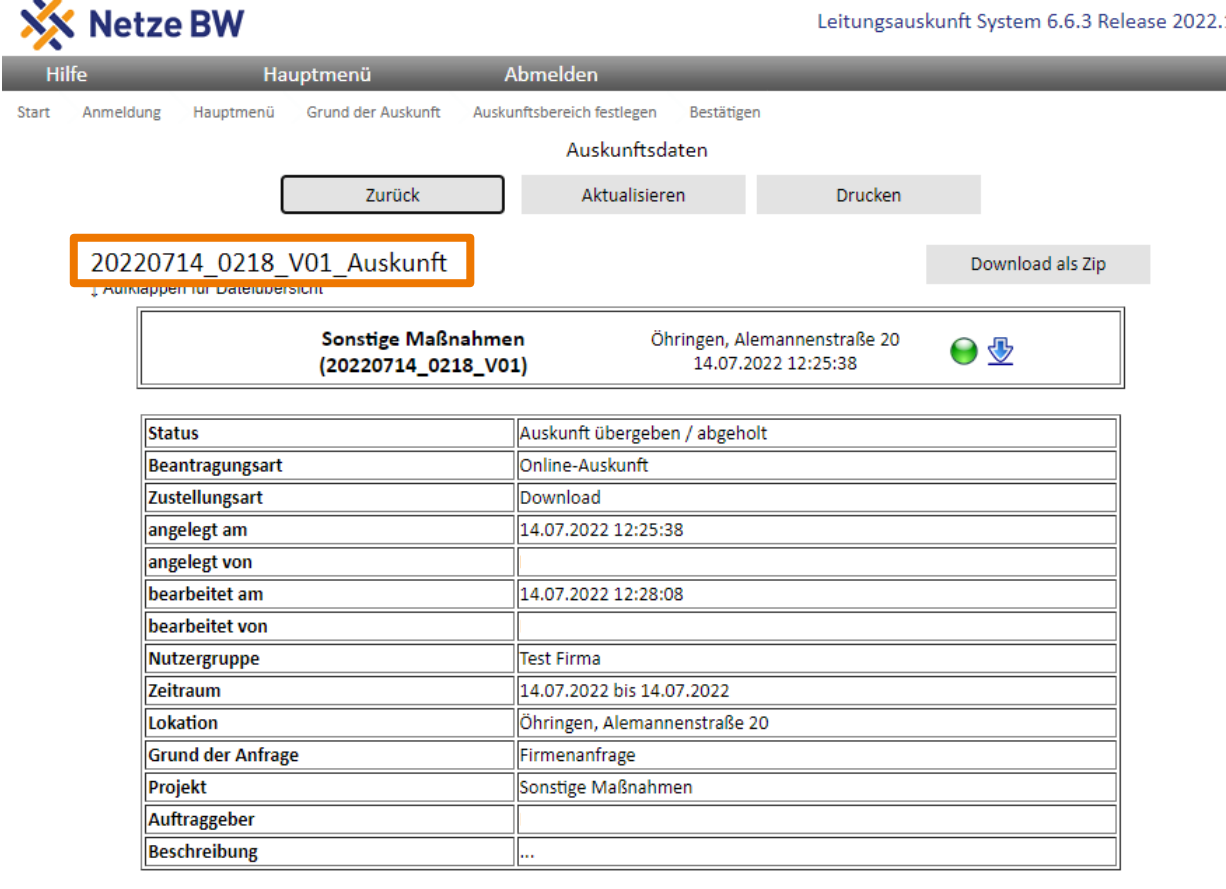

## Internet Bauauskunft - 7. Leitungsauskunft herunterladen

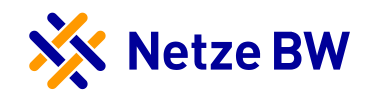

#### **7. Leitungsauskunft herunterladen – Download der Dateien**

- › Die Downloads werden im ZIP-Format bereitgestellt
- > Der ZIP-Ordner wird im "Downloads"-Fenster des Internet-Browsers angezeigt. Danach können Sie die "Datei öffnen"
- › Der ZIP-Ordner enthält die Dokumenten im PDF-Format
- › Sollten Sie die Datei löschen, so können Sie diese erneut aus Ihrer Auftragsliste downloaden. Dazu auf der Hauptmenü-Seite die Schaltfläche **Auskunftsliste** auswählen

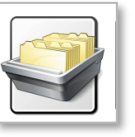

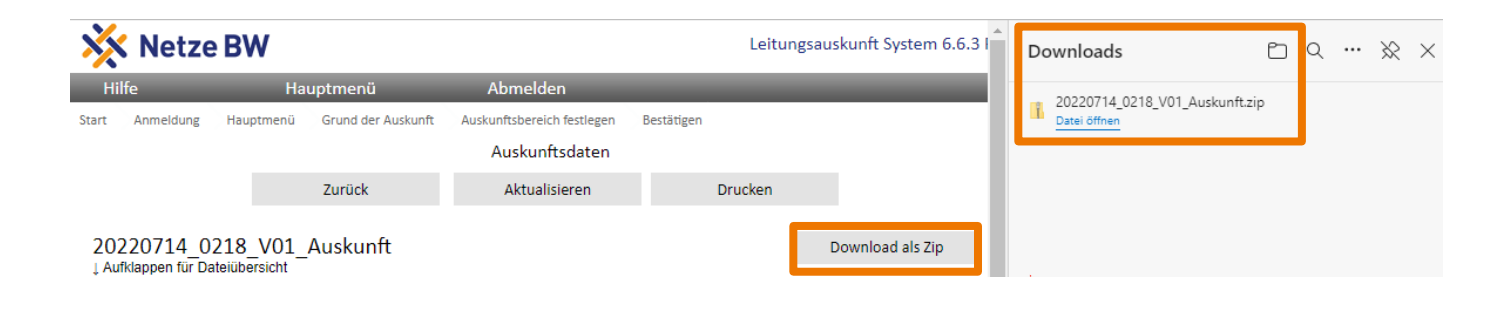

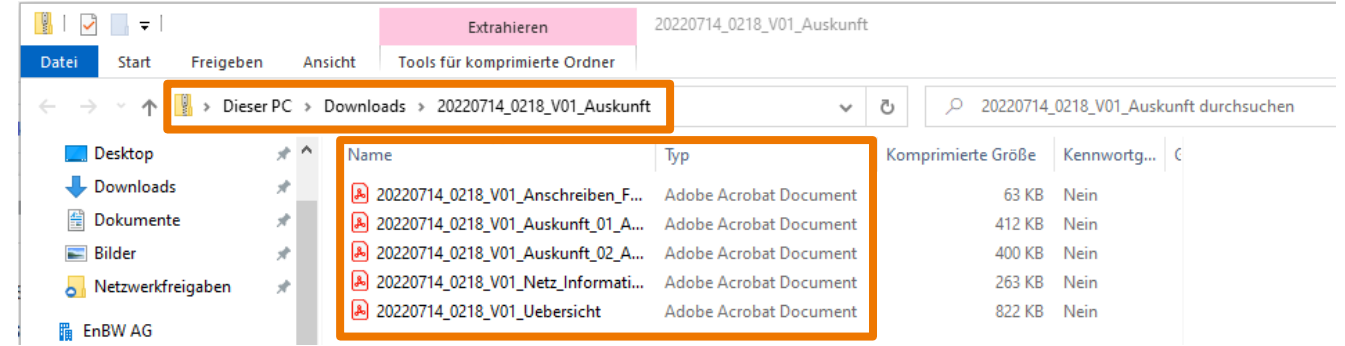

Internet Bauauskunft – Leitungsauskunft beenden

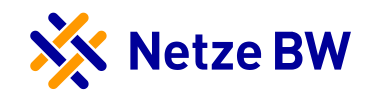

## 8. Leitungsauskunft beenden

33

## Internet Bauauskunft - 8. Leitungsauskunft beenden

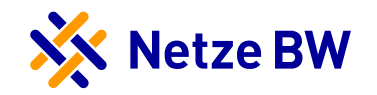

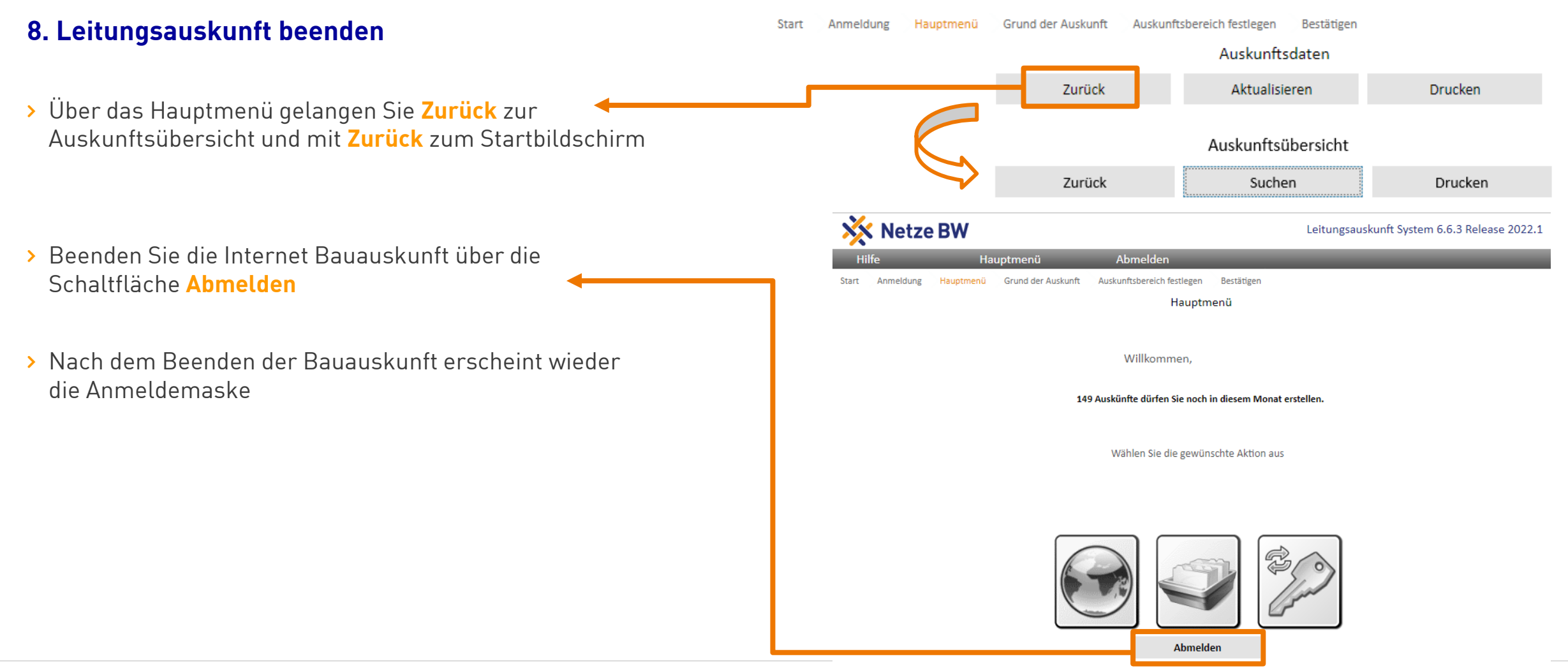

## Internet Bauauskunft - 8. Leitungsauskunft beenden

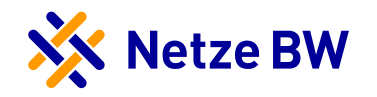

#### **8. Leitungsauskunft beenden – Automatisches Beenden bei Inaktivität**

- › Wenn Sie die Leitungsauskunft über einen längeren Zeitraum nicht bedienen, wird automatisch ein Sicherheits-Log-Out durchgeführt
- › Starten Sie die Internet Bauauskunft erneut über die Schaltfläche **Anmeldung**
- › Folgend erscheint wieder die Anmeldemaske

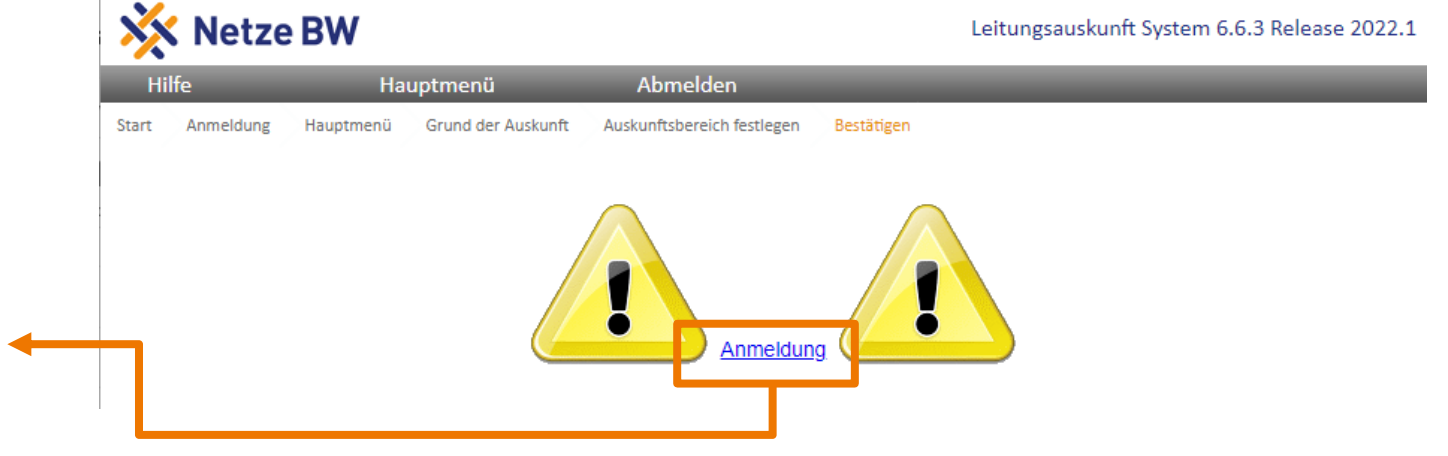

Internet Bauauskunft – Kennwort ändern

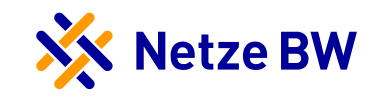

## 9. Kennwort ändern

36

## Internet Bauauskunft – 9. Kennwort ändern

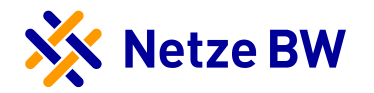

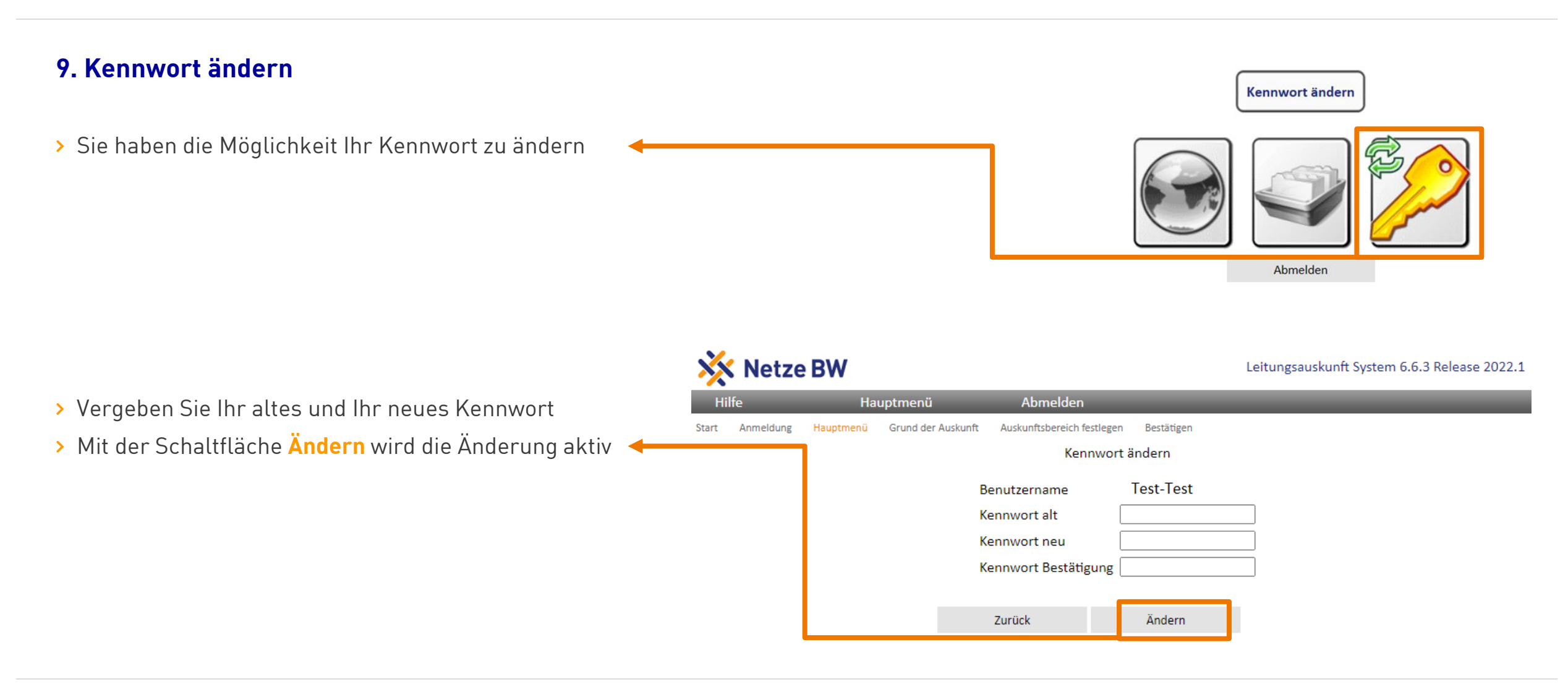

Kontakt

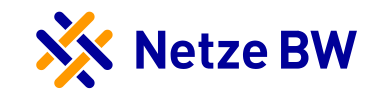

#### **Servicenummern der Netze BW GmbH für Leitungsauskünfte:**

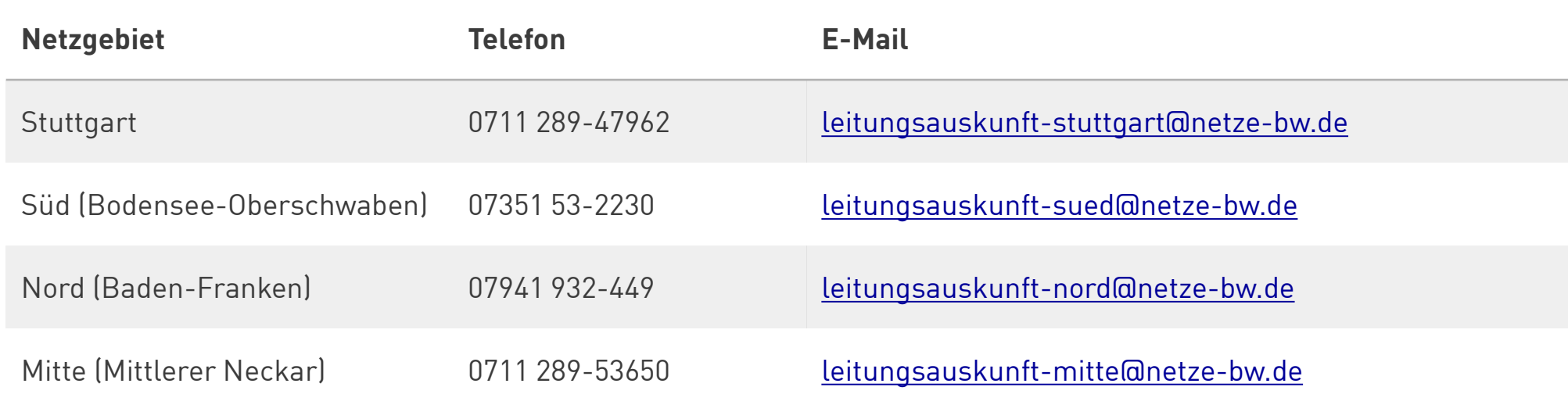